<span id="page-0-0"></span>All [Places](https://community.canvaslms.com/places) > Find [Answers](https://community.canvaslms.com/community/answers) > [Guides](https://community.canvaslms.com/community/answers/guides) > [Guides:](https://community.canvaslms.com/community/answers/guides/canvas-guide) Canvas > [Documents](https://community.canvaslms.com/community/answers/guides/canvas-guide/content?filterID=contentstatus%5Bpublished%5D~objecttype~objecttype%5Bdocument%5D)

This document is official

[Log](https://community.canvaslms.com/login.jspa) in to create and rate content, and to follow, bookmark, and share content with other members.

# How do I copy a Canvas course into a new course shell?

Document created by **[Canvas](https://community.canvaslms.com/people/jivedocs%2Bunfederated%40instructure.com) Doc Team**  $\odot$  on Oct 7, 2017 **Version 1** 

 $\bigcirc$  Like • [0](#page-4-0)  $\bigcirc$  Comment • 0  $\bigcirc$ 

If you are allowed to create a canvas courses, you can copy a course and create a new course shell. New courses created through the Canvas interface are placed in the manually created courses subaccount.

Copy content from another Canvas course when you want to use or repurpose previously created content including course settings, syllabus, assignments, modules, files, pages, discussions, quizzes, and question banks. You can also copy or adjust events and due dates. Not all content can be copied as part of a course.

#### Notes:

- Course imports may not include all content. For more details, please see the [import limitations](https://community.canvaslms.com/docs/DOC-10713-67952724501) in the Canvas Basics Guide.
- Importing a course more than once may have unintended consequences. If you import content into a new course, edit the content in the new course, and later import the previous content again, the imported content will override the existing content.
- If the Copy this Course button does not appear in Course Settings, this feature has been restricted by [your institution. However, if you already have access to a course shell, you can copy a course](https://community.canvaslms.com/docs/DOC-12935-415257077) through the Course Import Tool.

## Open Settings

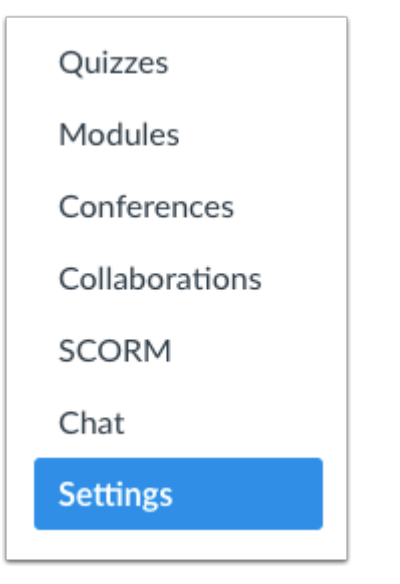

In Course Navigation, click the Settings link.

## Copy Course Content

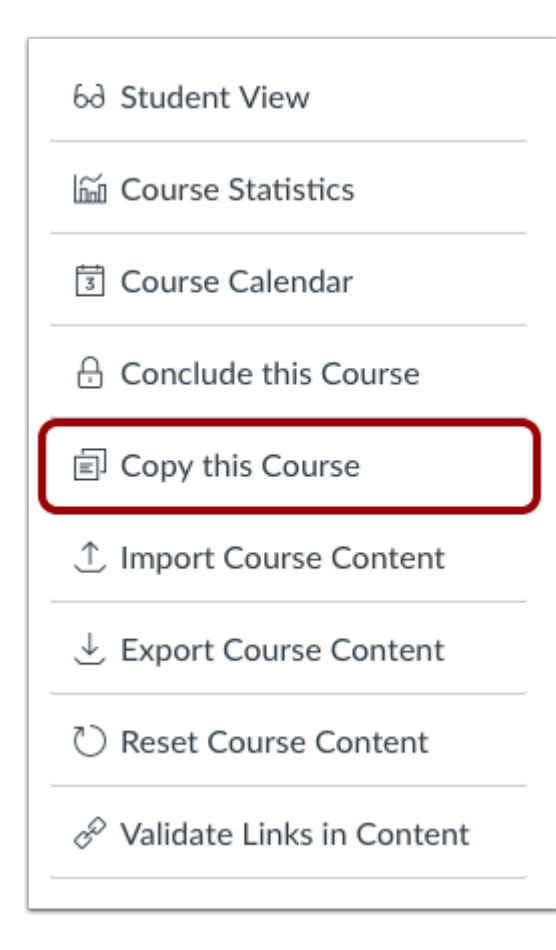

Click the Copy this Course link.

# Create Course Details

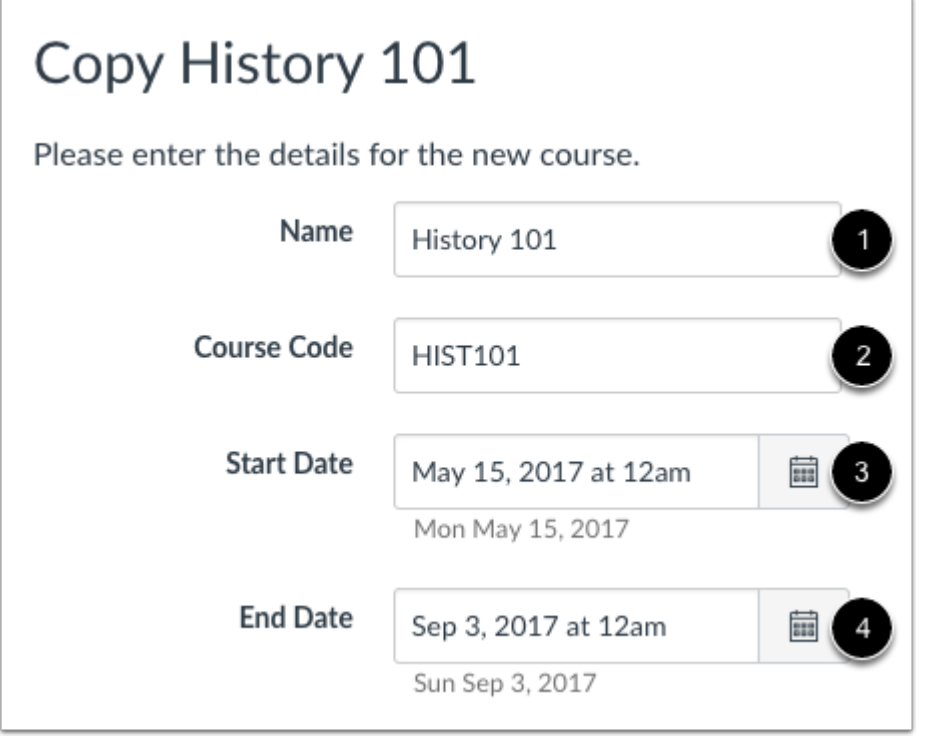

Enter the Name [1], Course Code [2], Start Date [3], and End Date [4] for the new course.

Note: If the current course includes course override dates in Course Settings, the Start and End date fields will be populated with those dates.

## Select Migration Content

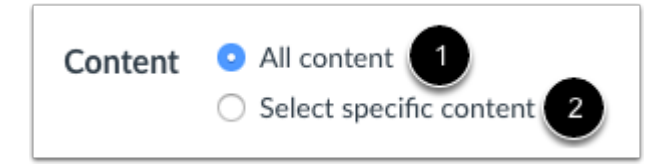

To import all content from the course, select the All Content radio button [1].

If you want to [select specific content,](https://community.canvaslms.com/docs/DOC-13101-4152497985) click the Select specific content radio button [2].

Note: If you select the specific content option, you are required to select the content you want to import; this action cannot be cancelled.

## Adjust Events and Due Dates

 $\Box$  Adjust events and due dates

If you want to [adjust the due dates](https://community.canvaslms.com/docs/DOC-13099-4152497986) associated with the course events and assignments, click the **Adjust** events and due dates checkbox.

## Create Course

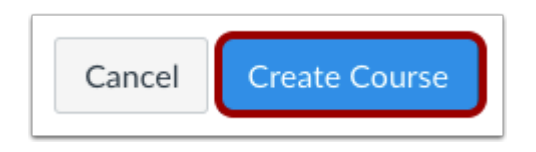

Click the Create Course button.

## View Current Jobs

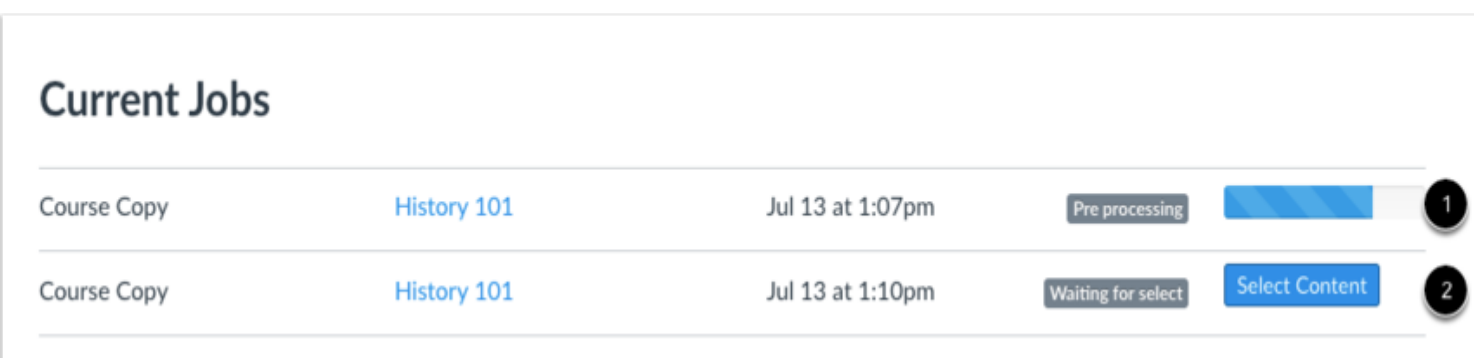

The Current Jobs section displays the status of your import. Running reports display a menu bar with the time remaining to complete the import [1].

If you chose to select specific content in your course, the current job will show as Waiting for Select [2], which means you must [select the content you want to import.](https://community.canvaslms.com/docs/DOC-13101-4152497985)

[The import may also display other status indicators as part of the import process. Learn more about course](https://community.canvaslms.com/docs/DOC-12734-4152497991) import statuses.

View the content from any completed imports by accessing any link in Course Navigation.

Previous Topic: [How do I archive a conversation as an instructor?](https://community.canvaslms.com/docs/DOC-12700-4152719693)

Next Topic: [How do I copy content from another Canvas course?](https://community.canvaslms.com/docs/DOC-12935-415257077)

#### You are here

[Table of Contents](https://community.canvaslms.com/docs/DOC-10460-canvas-instructor-guide-table-of-contents) > [Course Import Tool](https://community.canvaslms.com/docs/DOC-10460-canvas-instructor-guide-table-of-contents#jive_content_id_Course_Import_Tool) > How do I copy a Canvas course into a new course shell?

#### **ATTACHMENTS**

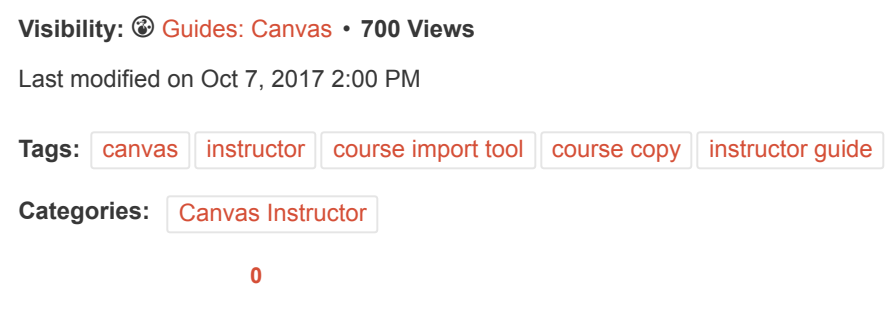

### 0 Comments

#### <span id="page-4-0"></span>Related Content

- [How do I copy content from another Canvas course?](https://community.canvaslms.com/docs/DOC-12935-415257077)
- [How do I import a Canvas course export package?](https://community.canvaslms.com/docs/DOC-12783-415241324)
- [How do I view the status of current and prior course imports?](https://community.canvaslms.com/docs/DOC-12734-4152497991)
- [How do I export a Canvas course?](https://community.canvaslms.com/docs/DOC-12785-415241323)
- [How do I import content from Bb Vista/CE, WebCT 6+ into Canvas?](https://community.canvaslms.com/docs/DOC-12852-415257065)

### Recommended Content

- [Canvas Beta Release Notes \(2017-10-16\)](https://community.canvaslms.com/docs/DOC-13172-canvas-beta-release-notes-2017-10-16)
- [Allow Students to Change ONLY Display Name](https://community.canvaslms.com/ideas/3444-allow-students-to-change-only-display-name)
- [Pending Tickets](https://community.canvaslms.com/thread/3666)
- [#CanvasTrivia: Partner Day Edition \(2017-10-17\)](https://community.canvaslms.com/events/2331-canvastrivia-partner-day-edition-2017-10-17)
- [How do I create a cloud assignment with a Google Drive file?](https://community.canvaslms.com/docs/DOC-13063-4152649160)

#### Incoming Links

[H](http://www.jivesoftware.com/poweredby/)[ow do I archive a conversation as an instructor?](https://community.canvaslms.com/docs/DOC-12700-4152719693)

[Canvas Instructor Guide - Table of Contents](https://community.canvaslms.com/docs/DOC-10460-canvas-instructor-guide-table-of-contents)

#### **REFERENCE**

[Community Guidelines](https://community.canvaslms.com/docs/DOC-1326) [Security](http://www.canvaslms.com/security) | [Developers](http://instructure.github.com/) | [Open Source](http://github.com/instructure/canvas-lms/wiki)

#### **COMPANY**

[Partners](http://www.canvaslms.com/about-us/our-partners) | [Jobs](http://www.instructure.com/careers/) | [About Us](http://www.canvaslms.com/about-us) Follow us on: [Facebook](http://facebook.com/CanvasLMS) | [Twitter](http://twitter.com/CanvasLMS) | [YouTube](http://www.youtube.com/user/CanvasLMS)

HELP

[Support](http://help.instructure.com/) | [Guides](https://community.canvaslms.com/community/answers/guides) | [Releases](https://community.canvaslms.com/community/answers/releases) | [Status](http://status.instructure.com/)

[Home](https://community.canvaslms.com/) | Top of [page](#page-0-0) | [Help](http://docs.jivesoftware.com/cloud_ext/end_user/jive.help.core) **Example 2017** C 2017 Jive [Software](http://www.jivesoftware.com/poweredby/) | Powered by **JiVe**